# Inhalt

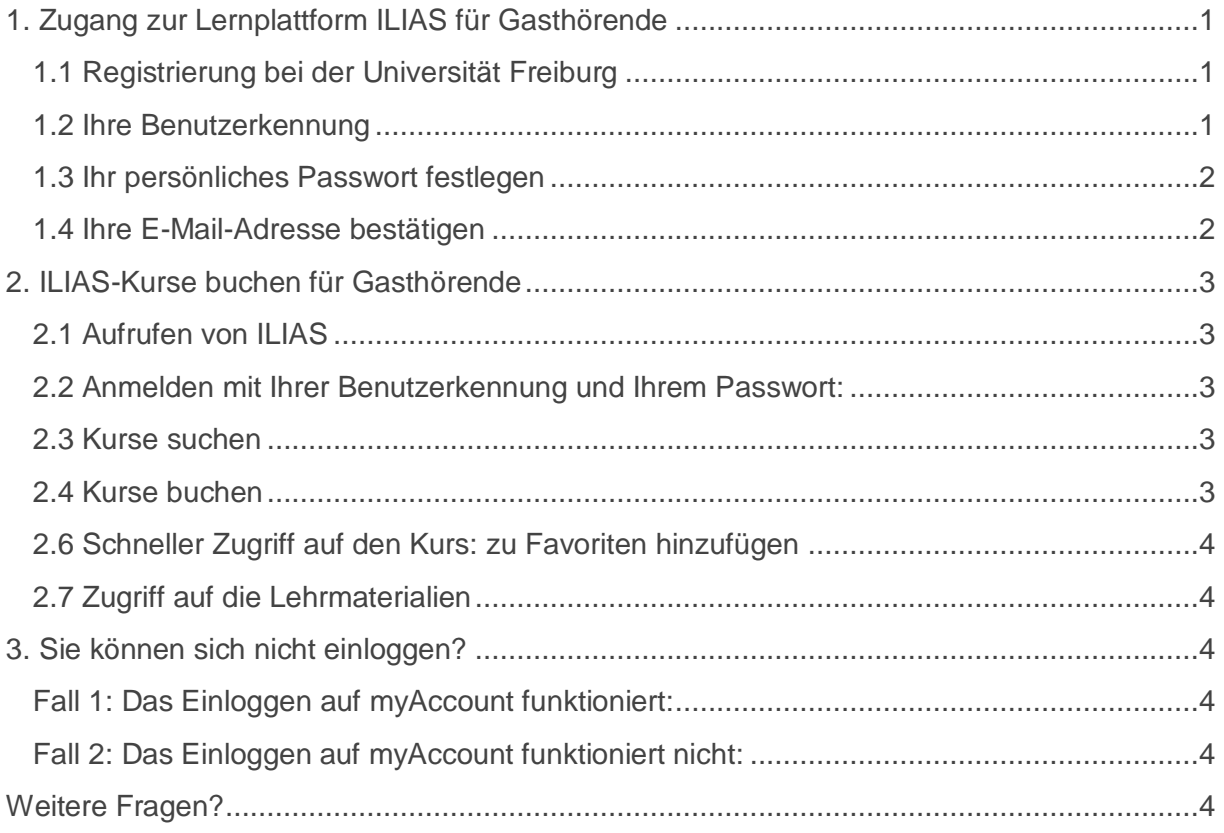

UNI<br>FREIBURG<br>I

# <span id="page-0-0"></span>1. Zugang zur Lernplattform ILIAS für Gasthörende

## <span id="page-0-1"></span>1.1 Registrierung bei der Universität Freiburg

Bitte registrieren Sie sich zunächst für das aktuelle Semester beim Service Center Studium. Hierzu benötigen Sie eine persönliche E-Mail-Adresse.

Service Center Studium Sedanstraße 6 Tel: 0761/203-98656 und 203-4237 E-Mail: [studierendensekretariat@service.uni-freiburg.de](mailto:studierendensekretariat@service.uni-freiburg.de)

### **Hinweis***:*

Waren Sie in den zurückliegenden zwei Jahren bereits an der Universität Freiburg registriert, achten Sie bitte darauf, dass Ihnen bei der Registrierung dieselbe Nummer zugeteilt wird. Ihr Zugang wird daraufhin automatisch verlängert, eine erneute Registrierung ist nicht erforderlich. Ihr Passwort bleibt bestehen.

## <span id="page-0-2"></span>1.2 Ihre Benutzerkennung

Nach erfolgreicher Registrierung erhalten Sie eine Willkommens-E-Mail, in der Sie Ihre Benutzerkennung finden. Diese besteht aus Ihren Initiale (erster Buchstabe Ihres Nachnamens), Ihrer Registrierungsnummer und dem Buchstaben *g*.

Be*ispiel: Helga Musterfrau m123456g*

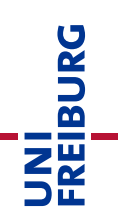

### <span id="page-1-0"></span>1.3 Ihr persönliches Passwort festlegen

Bevor Sie Ihre Benutzerkennung für ILIAS nutzen können, müssen Sie zunächst ein Passwort festlegen.

- Bitte rufen Sie den hierfür den Dienst myAccount auf: <https://myaccount.uni-freiburg.de/>
- Geben Sie Ihre Benutzerkennung ein.
- Haken Sie dann das Kästchen *Passwort vergesse*n an, siehe Beispiel in Abbildung:

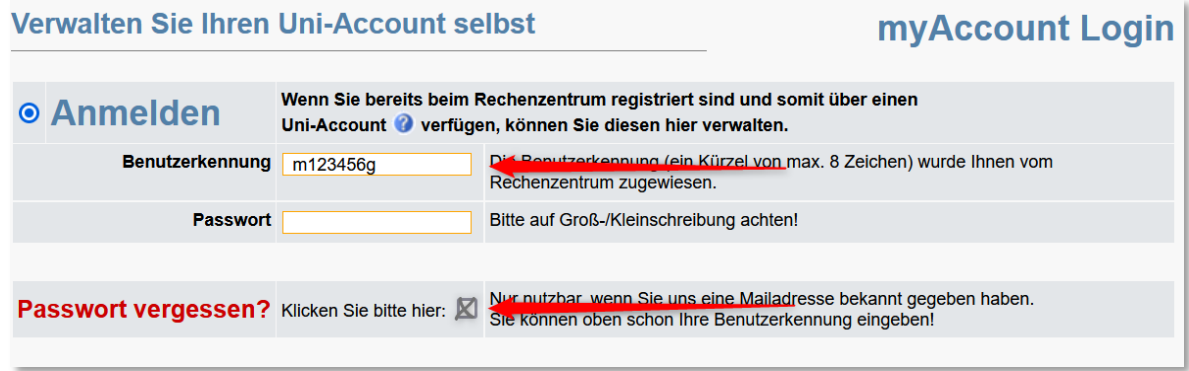

Nach wenigen Minuten erhalten Sie ein Start-Passwort. Dieses wird an Ihre hinterlegte E-Mail-Adresse gesendet. *Tipp:* Sollten Sie die E-Mail nicht in Ihrem Posteingang finden, überprüfen Sie bitte auch Ihren Spam-Ordner.

- Rufen Sie danach erneut [myAccount](https://myaccount.uni-freiburg.de/) auf, und loggen Sie sich mit Ihrer Benutzerkennung und Ihrem Start-Passwort ein.
- Sie werden gebeten, ein neues, persönliches Passwort festzulegen. Bitte folgen Sie den Anweisungen.
- Klicken Sie nach Abschluss auf [Senden]. Ihr Passwort ist nun eingerichtet.

### <span id="page-1-1"></span>1.4 Ihre E-Mail-Adresse bestätigen

- Bitte überprüfen Sie nach der Festlegung Ihres Passworts den Posteingang Ihrer E-Mail-Adresse. Sollten Sie hier eine E-Mail vom Absender *myAccount* vorfinden, müssen Sie Ihre hinterlegte E-Mail-Adresse abschließend noch bestätigen.
- Bitte öffnen Sie diese E-Mail, und folgen Sie den Anweisungen.
- Nachdem Sie auf den Bestätigungslink geklickt haben, ist Ihr Zugang fertig eingerichtet. Sie können ihn ab sofort für die Lernplattform ILIAS verwenden.
- *Hinweis*: Sollten Sie keine zusätzliche E-Mail von *myAccount* erhalten haben, ist die Bestätigung Ihrer E-Mail-Adresse nicht erforderlich. Die Einrichtung Ihres Accounts ist in diesem Fall nach Beendigung von Punkt 1.3 abgeschlossen.

#### **Hinweise:**

Bei inhaltlichen Fragen zur Verwendung von ILIAS in den von Ihnen besuchten Veranstaltungen, wenden Sie sich bitte direkt an die zuständige Lehrperson.

Ihr Zugang ist auf die Nutzung von ILIAS beschränkt. Eine Nutzung weiterer Dienste des Rechenzentrums, z.B. W-LAN oder Rechnerpools, ist leider nicht möglich.

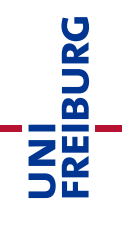

Der Zugang zu ILIAS ist jeweils auf das aktuelle Semester befristet und endet nach dessen Ablauf automatisch.

# <span id="page-2-0"></span>2. ILIAS-Kurse buchen für Gasthörende

## <span id="page-2-1"></span>2.1 Aufrufen von ILIAS

Gehen Sie ins Internet und rufen Sie folgende Adresse auf: [https://ilias.uni-freiburg.de](https://ilias.uni-freiburg.de/)

## <span id="page-2-2"></span>2.2 Anmelden mit Ihrer Benutzerkennung und Ihrem Passwort:

• In der Mitte der Seite befindet sich eine Anmelde-Schaltfläche mit der Beschriftung [Anmelden / Login]. Bitte klicken Sie auf diese:

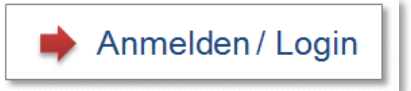

 Geben Sie auf der nächsten Seite Ihre Zugangsdaten ein, und klicken Sie dann auf die Schaltfläche [Login].

**Sie haben noch keine Zugangsdaten?** Bitte lesen Sie den Abschnitt 1 Registrieren und Einrichten Ihres Zugangs.

## <span id="page-2-3"></span>2.3 Kurse suchen

Nach dem Anmelden befinden Sie sich auf Ihrer Startseite, dem *Persönlichen Schreibtisch*.

- Öffnen Sie das Menü Magazin unterhalb des blauen Balkens, und wählen Sie den Eintrag *Magazin - Einstiegsseite* aus:
- Im Magazin finden Sie die Übersicht aller online angebotenen Kurse. Der Aufbau ähnelt dem des Vorlesungsverzeichnisses.
- Wählen Sie zunächst das Semester aus, anschließend die Fakultät oder Einrichtung und den Fachbereich.
- Sie können alternativ hierzu auch die Suchfunktion nutzen (Lupen-Symbol oben rechts).

### <span id="page-2-4"></span>2.4 Kurse buchen

 Wenn Sie die Auflistung der Kurse sehen, öffnen Sie das Menü [Aktionen] rechts neben dem Kursnamen. Bitte wählen Sie im Menü Aktionen (weißer Pfeil im blauen Kasten) *Beitreten* aus: Auf der folgenden Seite werden Sie gebeten, ein Passwort einzugeben. Dieses erhalten Sie ausschließlich von der zuständigen Lehrperson.

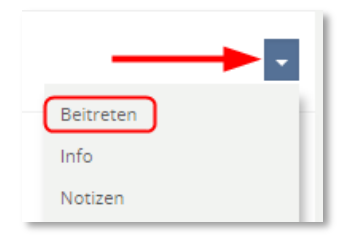

- Bitte bestätigen Sie Ihre Eingabe mit der Schaltfläche [Beitreten]. Sie sind nun Mitglied des Kurses und haben Zugriff auf die Materialien.
- Die Veranstaltung erscheint nun auch unter dem Menüpunkt "Meine Kurse und Gruppen". Sie müssen diese also nicht jedes Mal erneut in den Lehrveranstaltungen suchen.

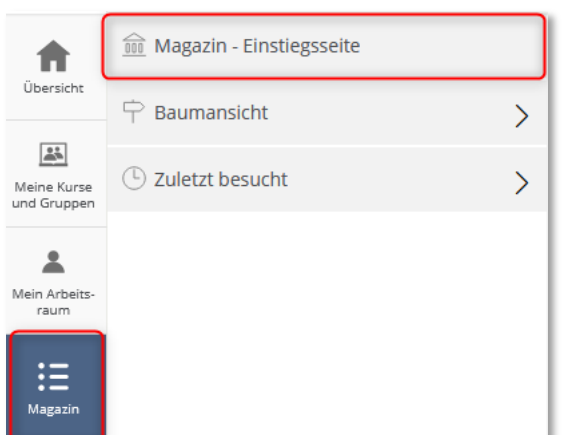

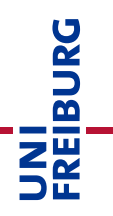

## <span id="page-3-0"></span>2.6 Schneller Zugriff auf den Kurs: zu Favoriten hinzufügen

Damit der Kurs auf Ihrer ILIAS-Übersicht erscheint, auf der Sie direkt nach dem Einloggen landen, klicken Sie unter "Meine Kurse und Gruppen" rechts neben dem Kurstitel auf den blauen Pfeil und wählen Sie "Zu Favoriten hinzufügen". Nun ist der Kurs als Favorit gespeichert und Sie finden ihn auch auf der Übersicht.

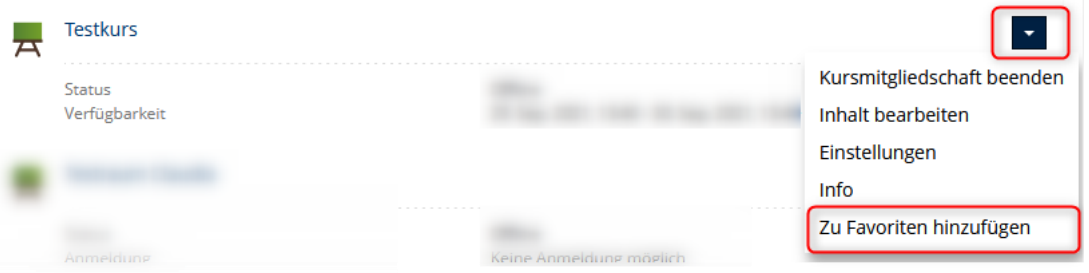

#### <span id="page-3-1"></span>2.7 Zugriff auf die Lehrmaterialien

- Wählen Sie unter "Meine Kurse und Gruppen" oder falls Sie die Veranstaltung als Favorit gespeichert haben – auf der Übersicht die gebuchte Veranstaltung aus, indem Sie auf den Titel klicken.
- Es öffnet sich der Kursraum. Hier haben Sie Zugriff auf alle für den Kurs hinterlegten Lehrmaterialien. Die Lehrmaterialien sind in der Regel entweder mithilfe von Ordnern oder Sitzungen strukturiert. Mit einem Klick auf die gewünschte Datei öffnet sich das Download-Fenster.

## <span id="page-3-2"></span>3. Sie können sich nicht einloggen?

Falls Sie sich nicht in ILIAS einloggen können, versuchen Sie bitte, ob das Einloggen auf [myAccount](https://myaccount.uni-freiburg.de/) funktioniert.

### <span id="page-3-3"></span>Fall 1: Das Einloggen auf myAccount funktioniert:

Ihre Zugangsdaten sind korrekt. Möglicherweise ist Ihre E-Mail-Adresse noch nicht bestätigt. Bitte überprüfen Sie den Posteingang Ihrer E-Mail-Adresse. Sie sollten hier eine E-Mail von der Absenderin *myAccount* als Absenderin vorfinden. Öffnen Sie diese E-Mail und folgen Sie den Anweisungen. Nachdem Sie auf den Bestätigungslink geklickt haben, ist Ihr Account fertig eingerichtet und kann für ILIAS verwendet werden.

Falls Sie nach dem Einloggen in myAccount keine Bestätigungs-E-Mail erhalten sollten, wenden Sie sich mit Ihrem Anliegen bitte an den Nutzerservice des Rechenzentrums: [nutzerservice@rz.uni-freiburg.de.](mailto:nutzerservice@rz.uni-freiburg.de)

#### <span id="page-3-4"></span>Fall 2: Das Einloggen auf myAccount funktioniert nicht:

Möglicherweise ist Ihr Start-Passwort nicht korrekt. Bitte wenden Sie sich auch in diesem Fall an den Nutzerservice des Rechenzentrums: [nutzerservice@rz.uni-freiburg.de.](mailto:nutzerservice@rz.uni-freiburg.de)

## <span id="page-3-5"></span>Weitere Fragen?

Haben Sie weitere Fragen? Schicken Sie bitte eine E-Mail an den ILIAS Benutzersupport: [ilias@rz.uni-freiburg.de](mailto:ilias@rz.uni-freiburg.de)

Allgemeine Informationen zum Gasthörer-Studium sowie weitere Angebote finden Sie auf der Homepage der [Freiburger Akademie für Universitäre Weiterbildung.](http://www.weiterbildung.uni-freiburg.de/gast)